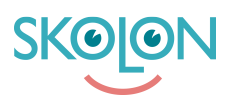

[Kunskapsbas](https://support.skolon.com/sv/kb) > [Administrera Skolon](https://support.skolon.com/sv/kb/administrera-skolon) > [Datavisualisering](https://support.skolon.com/sv/kb/datavisualisering) > [Dataskydd](https://support.skolon.com/sv/kb/dataskydd) > [Aktivera funktionen](https://support.skolon.com/sv/kb/articles/aktivera-funktionen-godk-nda-leverant-rer) [Godkända leverantörer](https://support.skolon.com/sv/kb/articles/aktivera-funktionen-godk-nda-leverant-rer)

## Aktivera funktionen Godkända leverantörer

Ulf Kronsell - 2025-04-22 - [Dataskydd](https://support.skolon.com/sv/kb/dataskydd)

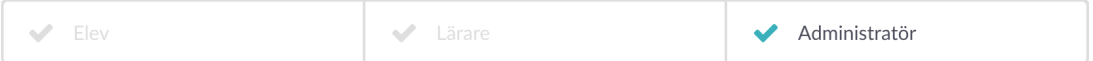

Om din organisation har licensmodellen Skolon Plus kan du som organisationsadministratör aktivera funktionen Godkända leverantörer. **OBS!** Innan du aktiverar funktionen **Godkända leverantörer**, läs denna artikel: [Godkända leverantörer - en introduktion.](https://support.skolon.com/sv/kb/articles/godk-nda-leverant-rer-en-introduktion)

Du godkänner leverantörer och aktiverar funktionen på följande sätt:

Starta **Datavisualisering** från "Min samling". Klicka på ikonen för **Dataskydd**.

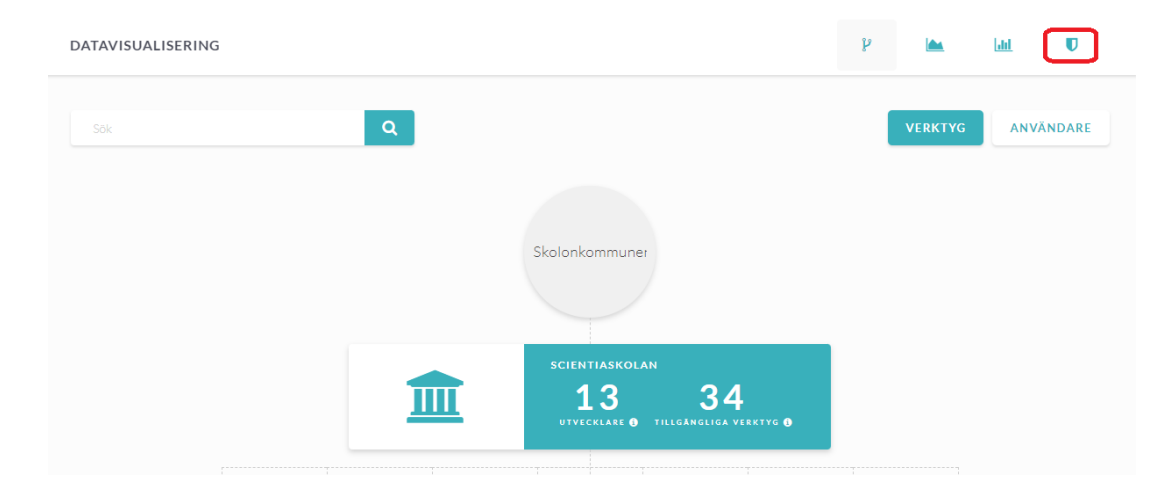

För att säkerställa att tillgång till verktyg inte avbryts bör du först gå igenom listan med leverantörer. Bocka i de leverantörer du vill godkänna och klicka på **Godkänn leverantör**. **OBS**! Verktyg från icke godkända leverantörer kommer inte vara möjliga att öppna för era användare.

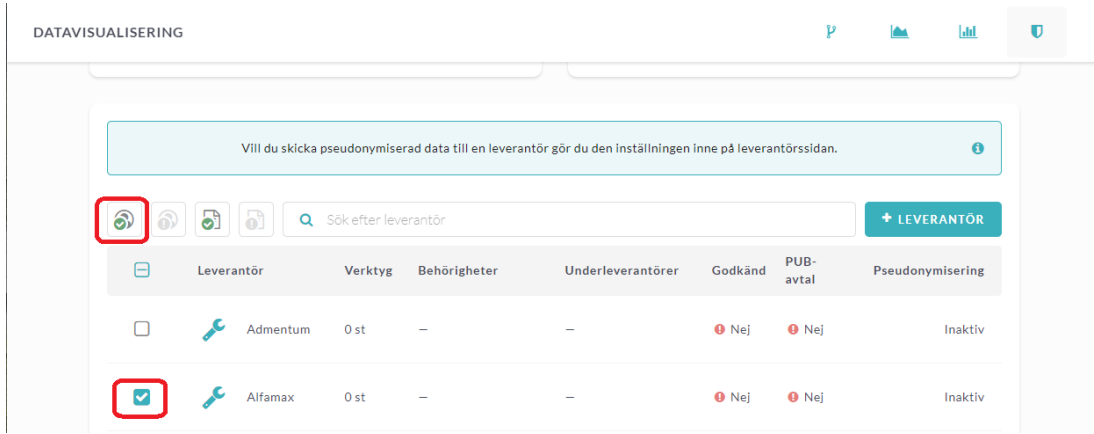

När du godkänt alla relevanta leverantörer klicka i **Tillåt användning endast från era godkända leverantörer.**

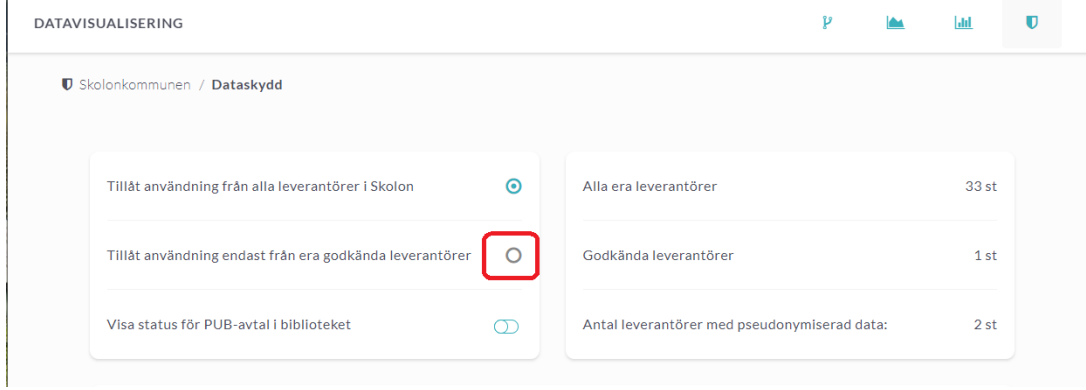

Läs igenom texten i dialogrutan som öppnas, klicka sedan på **Aktivera**.

 $\overline{1}$ 

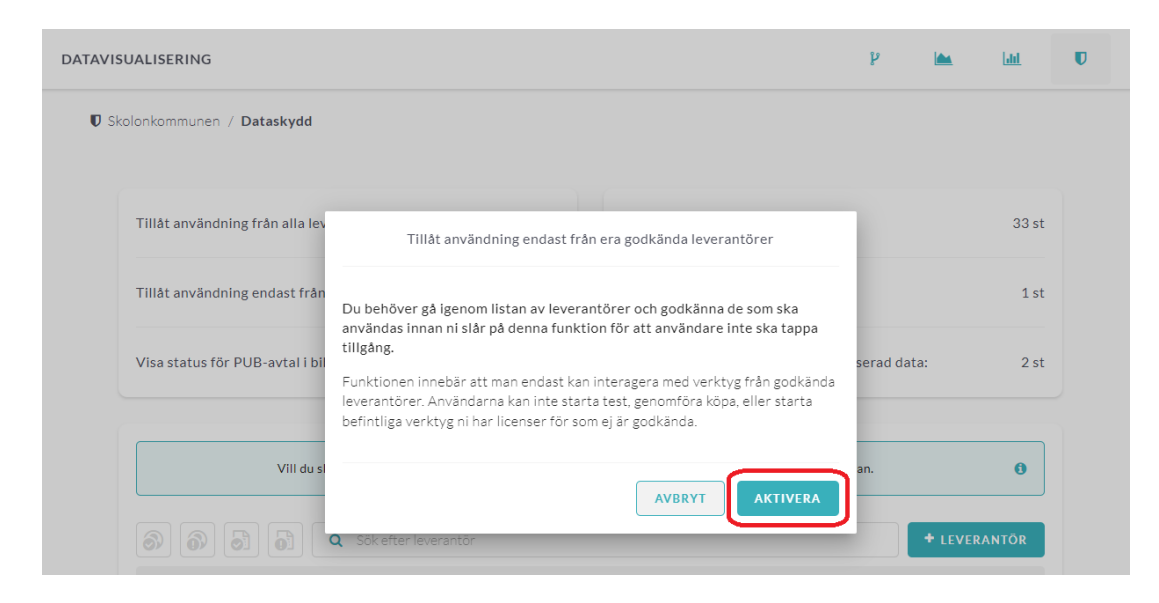

I listan ser du nu vilka leverantörer som du har godkänt och vars verktyg era användare har tillgång till.

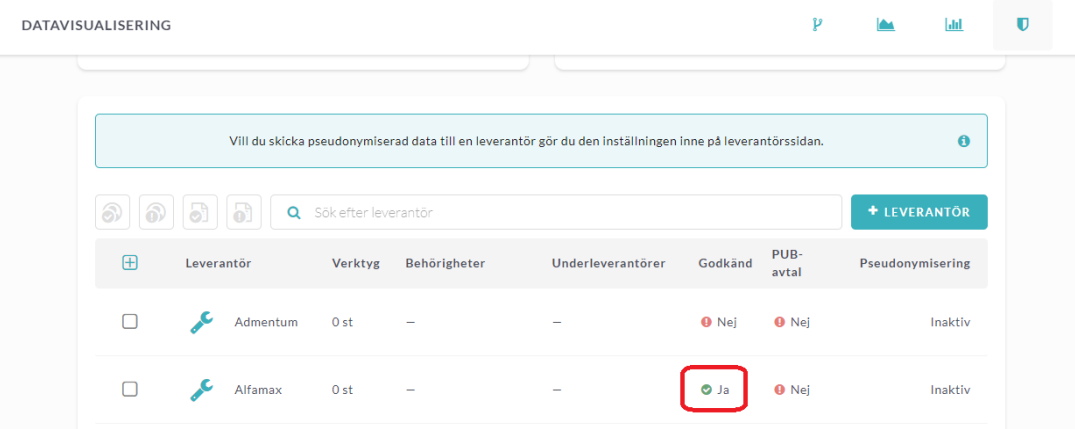